## Creating a Contact

Last Modified on 13/02/2024 3:35 pm GMT

Create a new contact by navigating to **Contact** in the top toolbar:

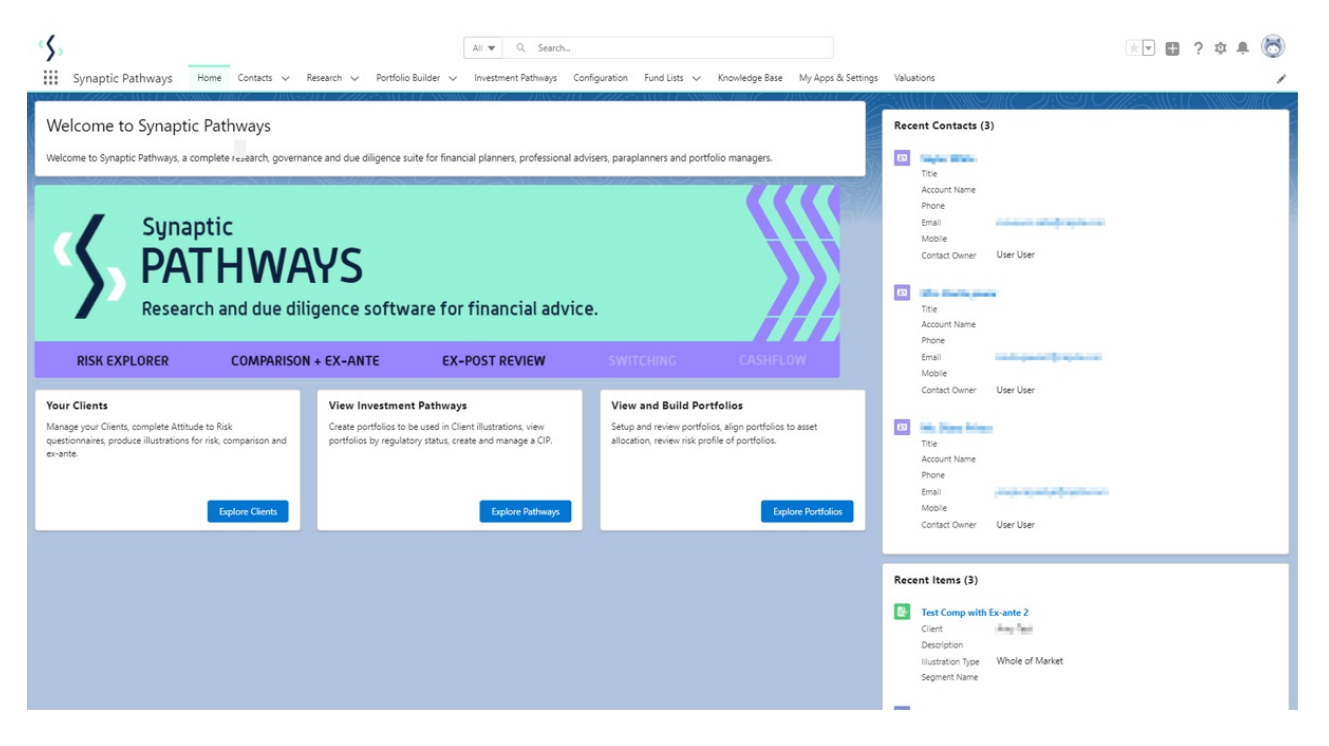

Select the drop down arrow to create a new contact:

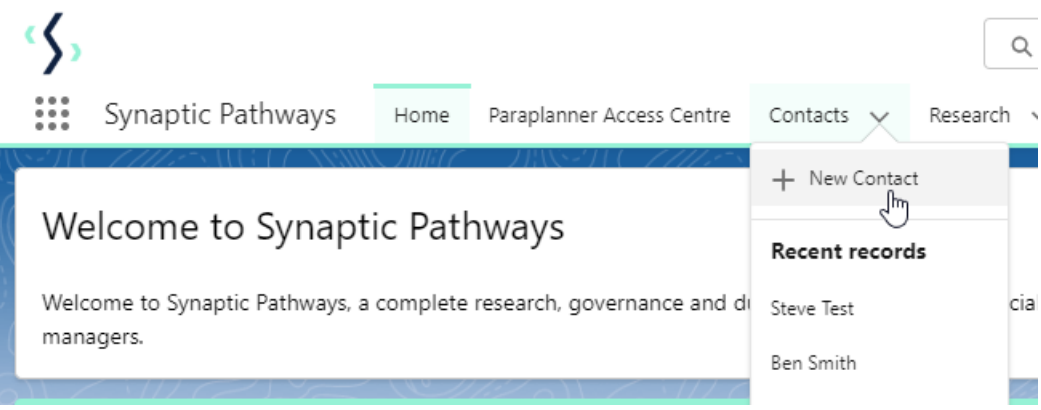

Complete the details of your client:

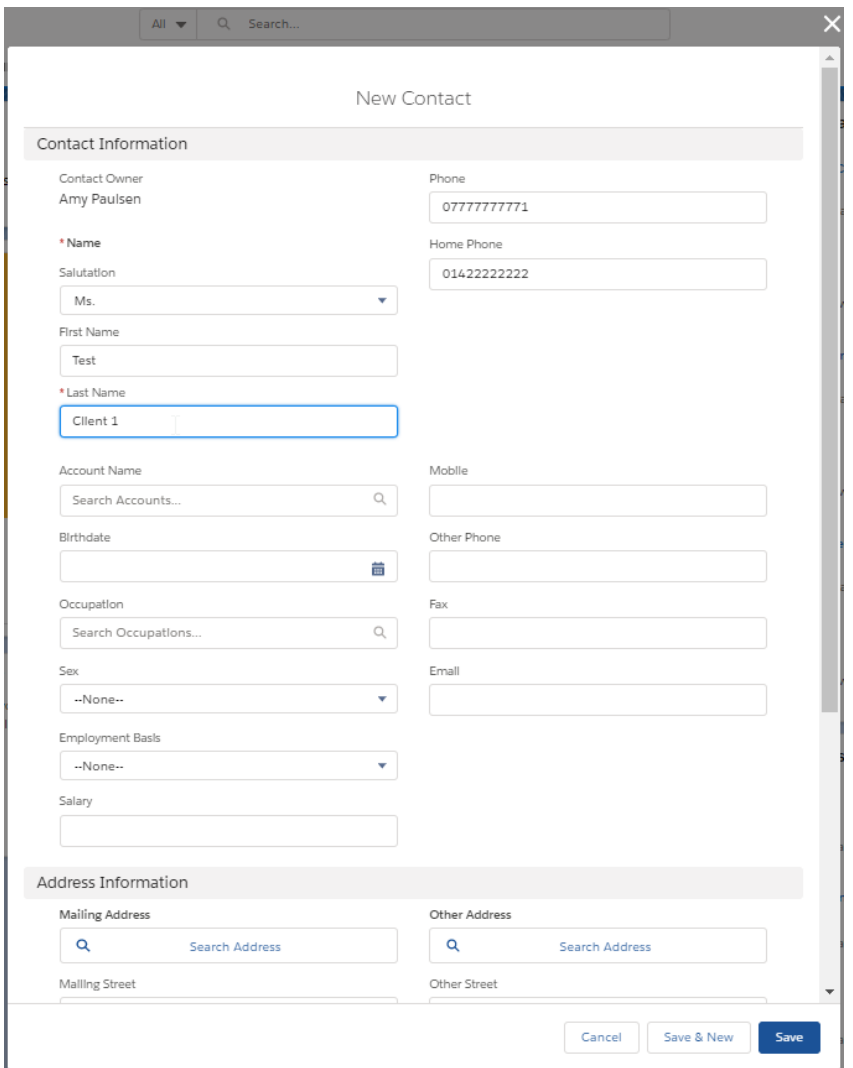

## When entering the birthdate, start by selecting the year, month and day:

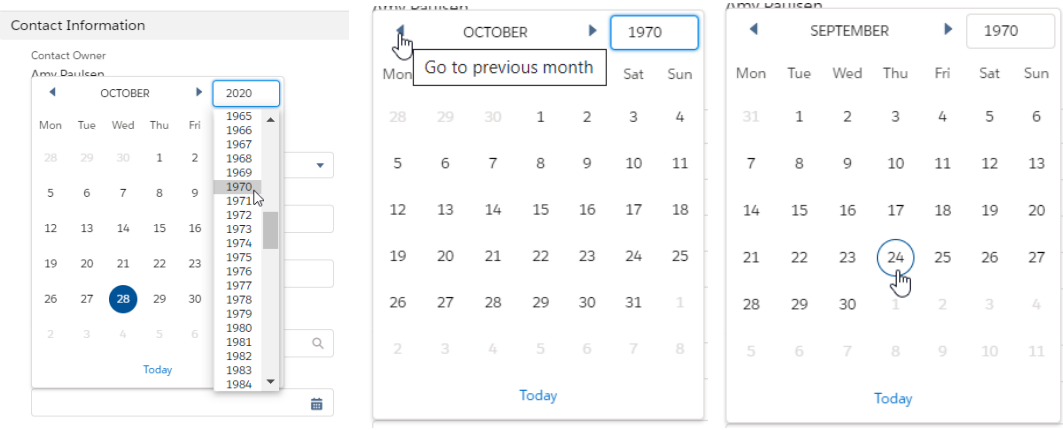

The birthdate can be overridden by clicking into the field:

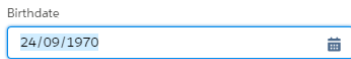

Complete address details by clicking 'Search Address':

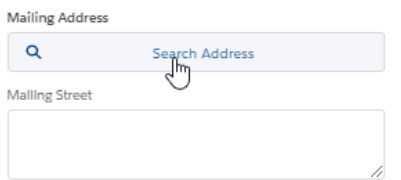

As you enter the details, it will narrow down the search results. Select the correct address from the drop down and the relevant fields with be populated:

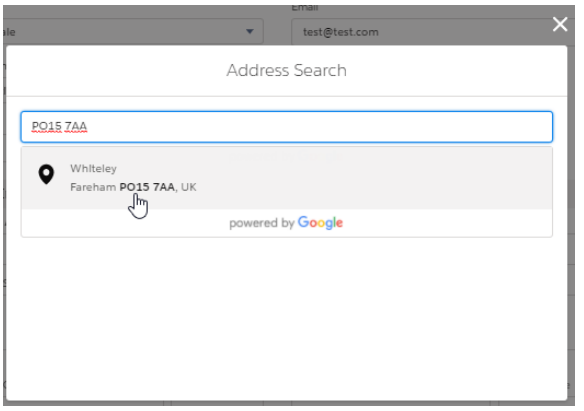

Mailing Address

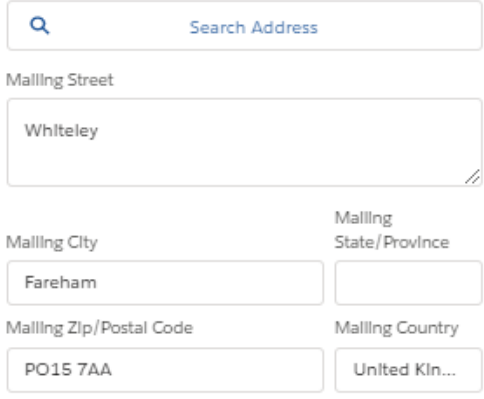

Once complete, if you are only adding the one contact click 'Save'.

If you need to add further contacts, click 'Save& New' (This will save the current contact and will open a new record to complete).

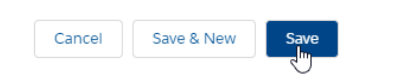

Once saved, you will be taken to the new contact record:

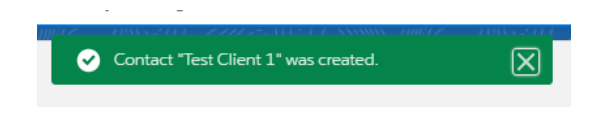

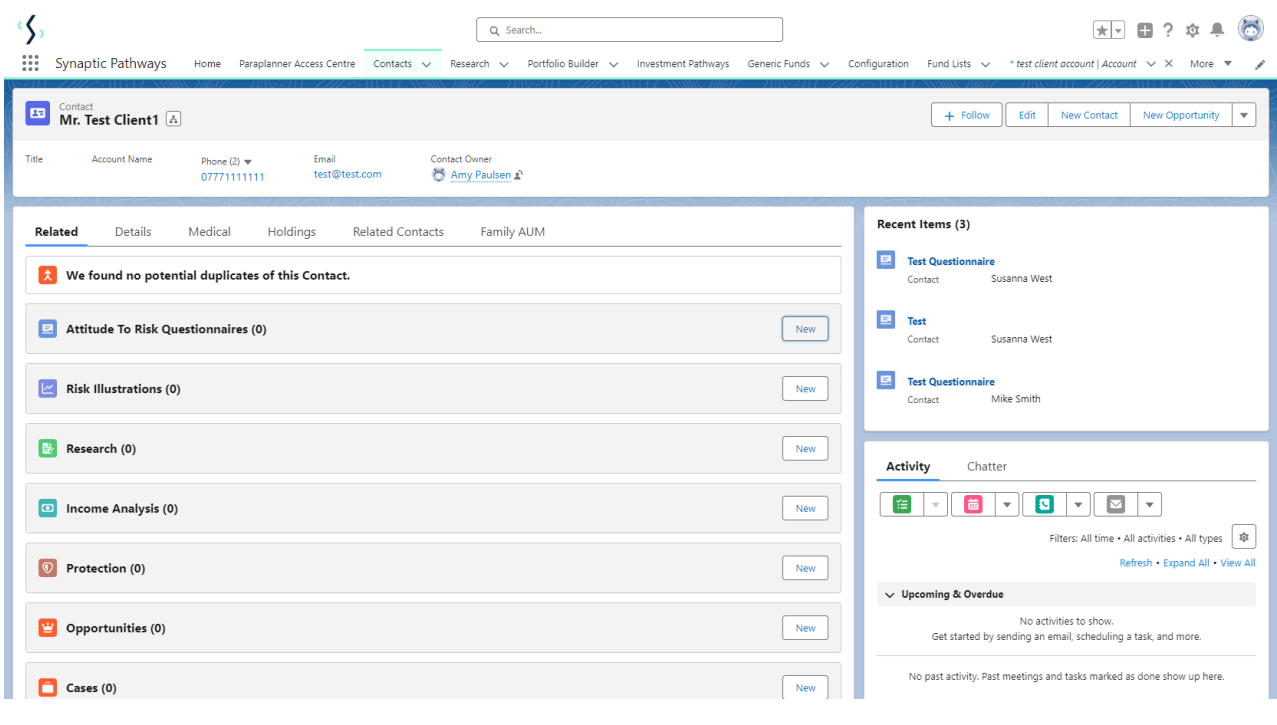